# **PROCEDIMENTO PARA CADASTRO DE GERADOR DE MATERIAL SECUNDÁRIO**

# **CADASTRO DA SOLICITAÇÃO**

1. Acessar https://sistemasweb.agricultura.gov.br . Na relação de sistemas em produção da Subsecretaria de Tecnologia da Informação – STI/SE, apresentados no lado esquerdo da página, clicar SOLICITA - Sistema de Solicitação de Acesso .

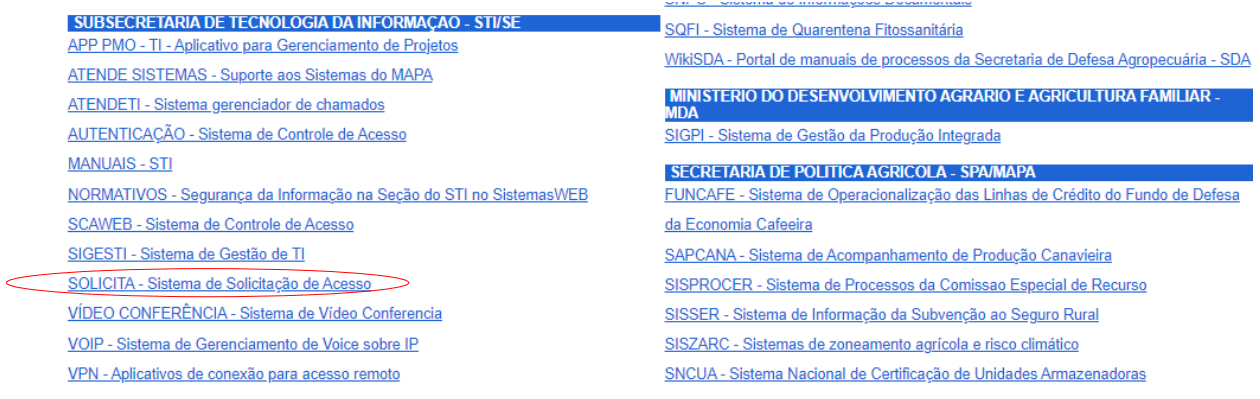

2. Na tela do sistema Solicita selecionar no campo Sigla do Sistema o item SIPEAGRO. O sistema irá apresentar uma janela suspensa indicando Alerta. Clicar no link "Clique aqui".

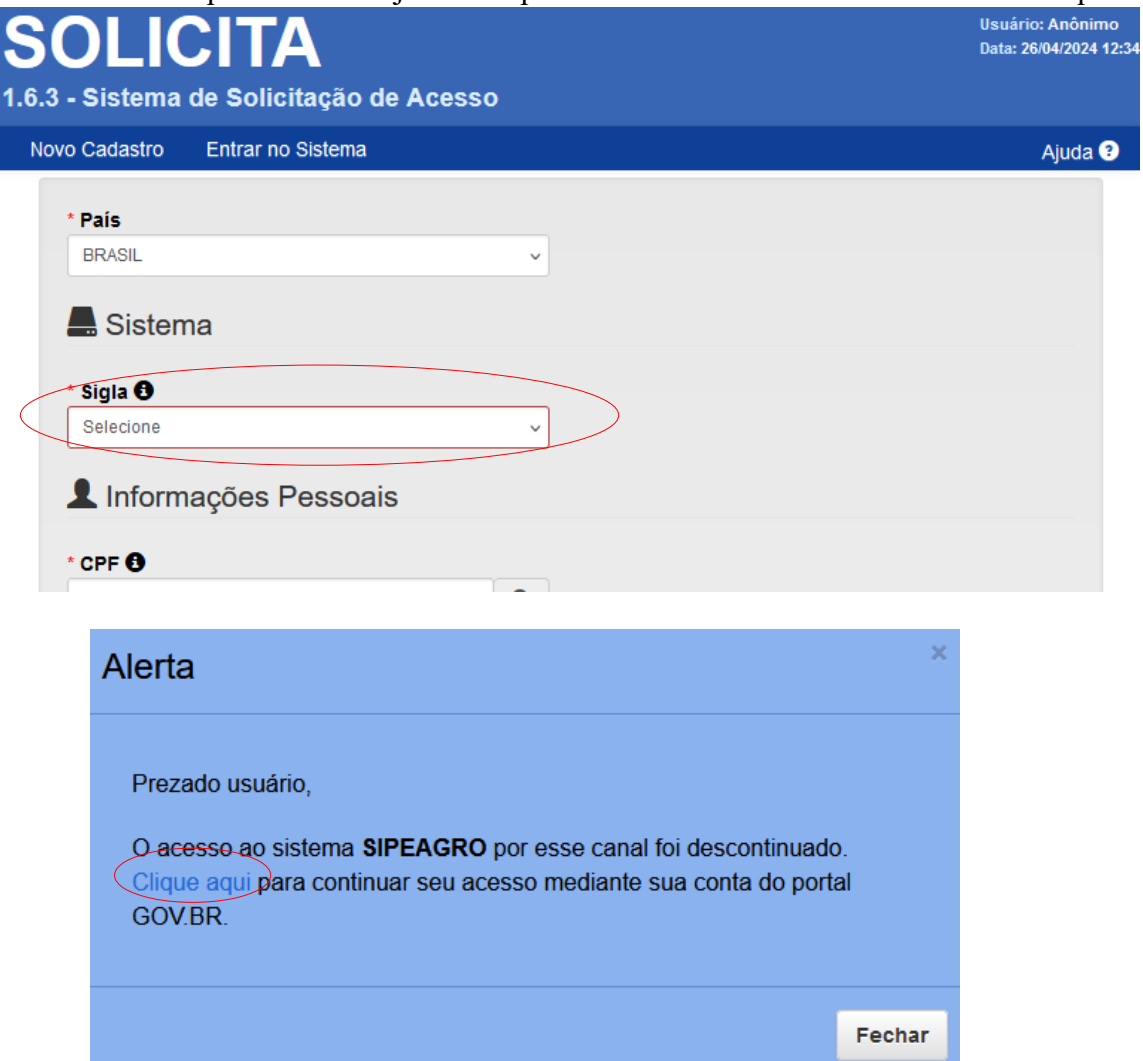

3. Na tela de Autenticação Corporativa, clicar "Entrar com gov.br". Caso possua login e senha, informar nos respectivos campos e clicar "Acessar" e passar para o item 5 desse manual.

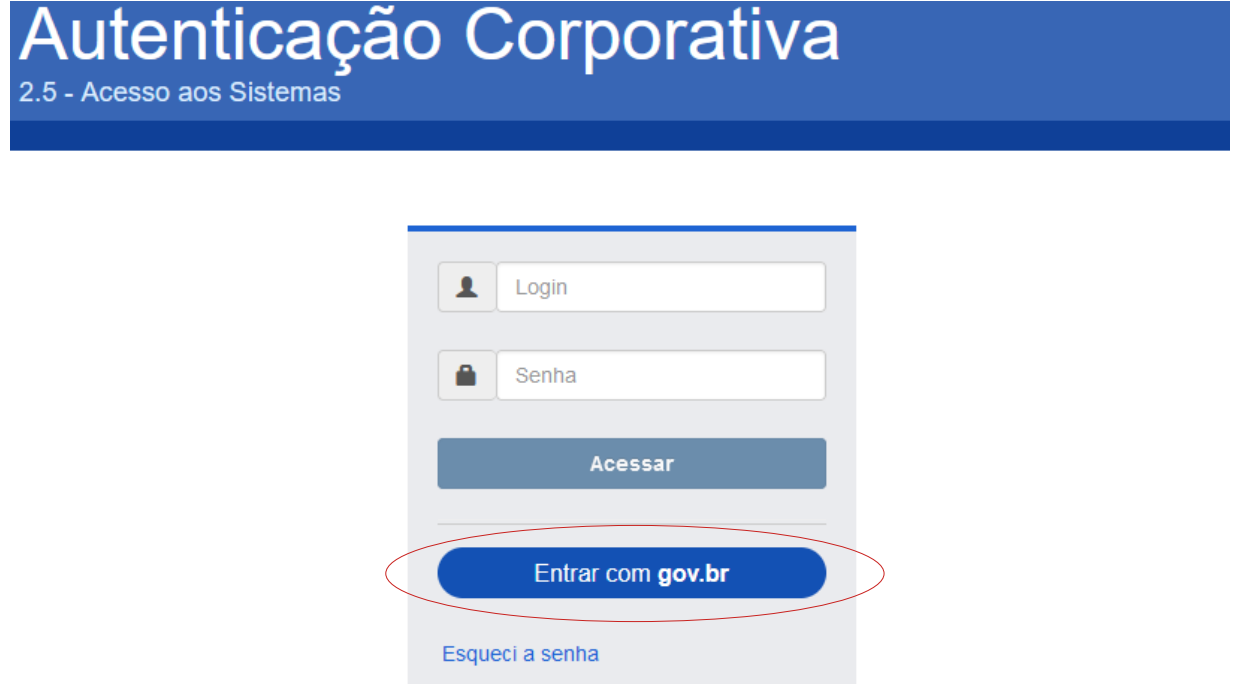

4. Na tela gov.br, informar o cpf e a senha do gov.br e clicar "Entrar".

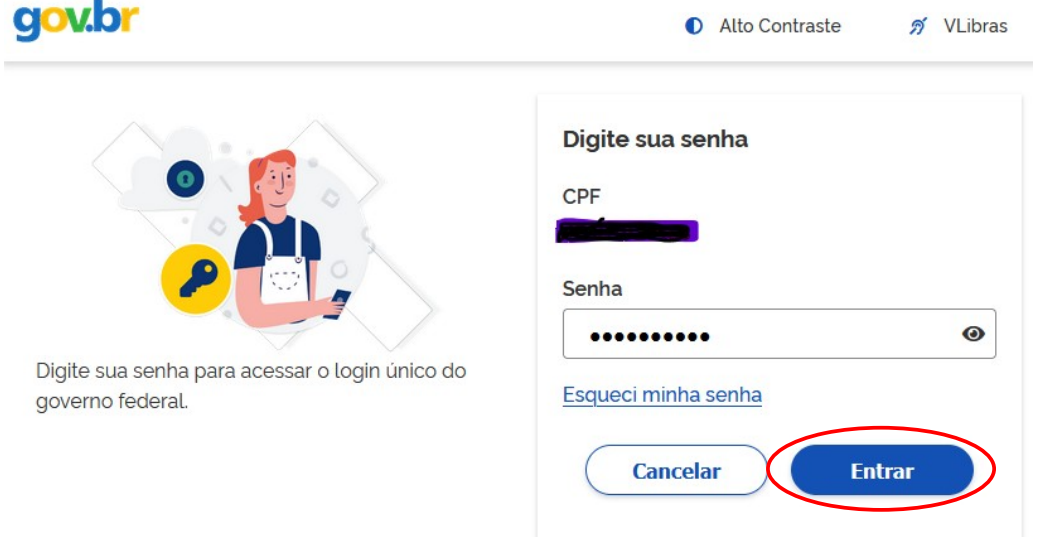

5. Na tela SIPEAGRO, clicar no menu Cadastro > Complementação de cadastro

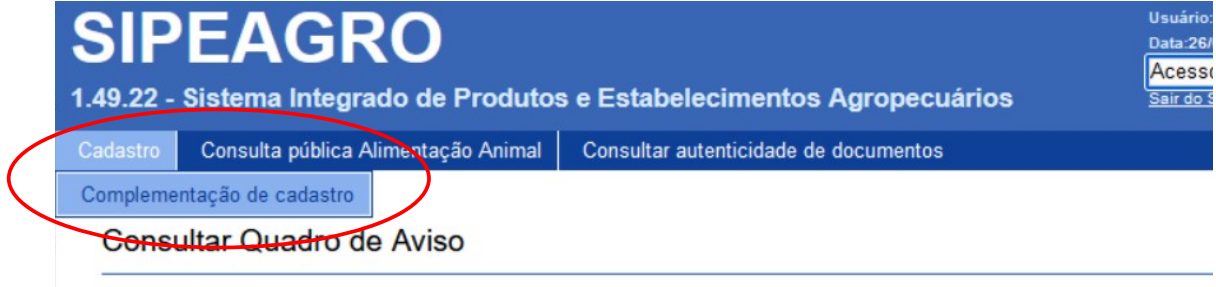

▶ Pesquisar

6. Na tela de Complementação de cadastro, no campo Tipo de cadastro selecionar "Prestador de Serviço"; marcar o círculo CNPJ e informar o número de CNPJ e clicar na lupa apresentado ao lado do campo. Caso não tenha ainda cadastro, informar a razão social; no campo "Email cadastrados" clicar na seta e selecionar o e-mail cadastrado ou informar novo e-mail e confirmar o e-mail . Finalmente clicar "Confirmar".

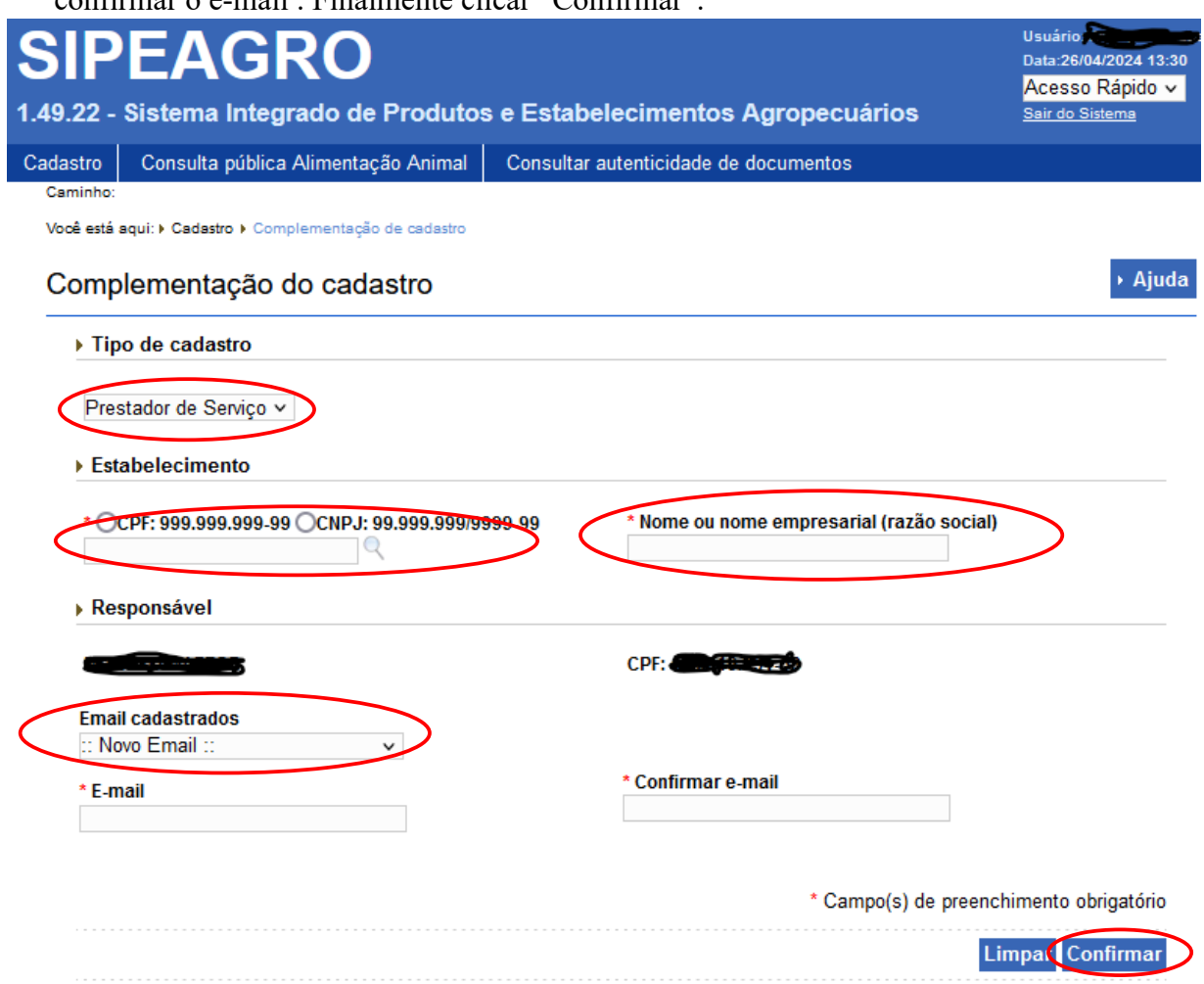

7. Após confirmação, o sistema reinicia retornando na tela de Sistemas Disponíveis. Acessar o Sipeagro. No menu "**Estabelecimentos**", selecione **Solicitação>Novo Registro**

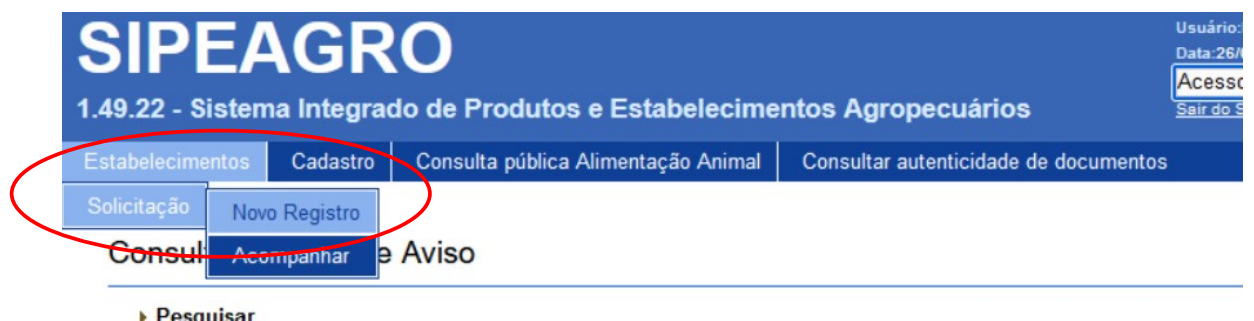

8. Na aba Área de Interesse, selecione a área de interesse "FERTILIZANTE, INOCULANTE E CORRETIVO, a atividade "PRESTADOR DE SERVIÇO/FORNECEDOR, a classificação/categoria "GERADOR DE MATERIAL SECUNDÁRIO". Clique em confirmar para inserir a atividade.

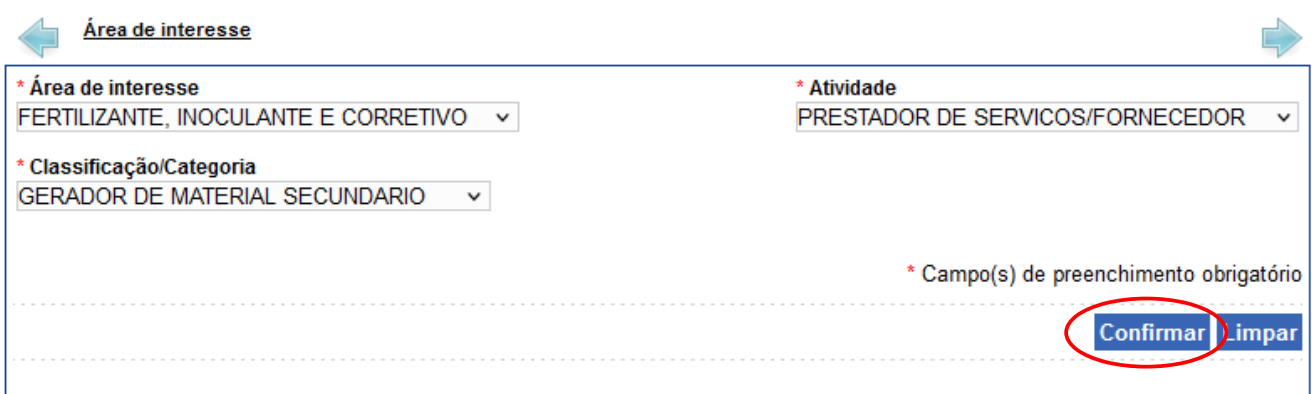

9. Após a confirmação, o sistema gera nº de solicitação de cadastro de prestador de serviço e novas opções de abas aparecerão no menu superior. Siga o fluxo das abas e insira os dados solicitados.  $\rightarrow$  Ajuda Solicitação de cadastro de prestador de serviço / Nro: 00051429/2024

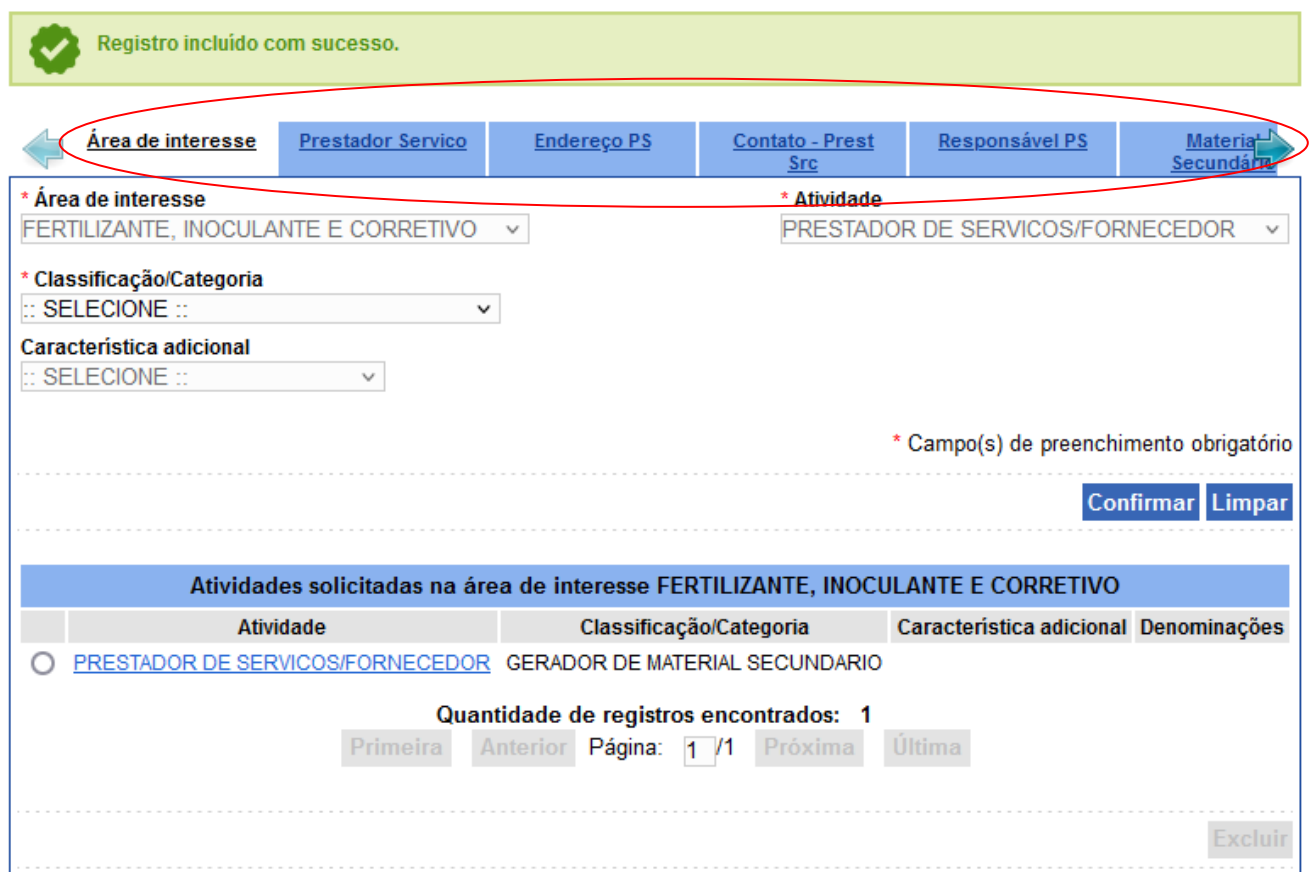

10. Na aba "Prestador Serviço" insira os dados solicitados e os documentos indicados na caixa de seleção "Tipo de arquivo". Caso o estabelecimento possua cadastro ativo anterior, clicar "sim" no campo cadastro anterior. Aparecerão os campos para informar o nº de cadastro anterior e a data de concessão do 1º cadastro no MAPA. Após a inserção de cada documento clique em "anexar". Cada documento anexado aparecerá na relação de arquivos na parte inferior da aba. E, ao final, clique em "Confirmar".

**Obs.:** Os anexos permitidos no sistema SIPEAGRO são no formato: PDF, JPEG, GIF, e PNG, e cada arquivo não pode ser maior que 5Mb.

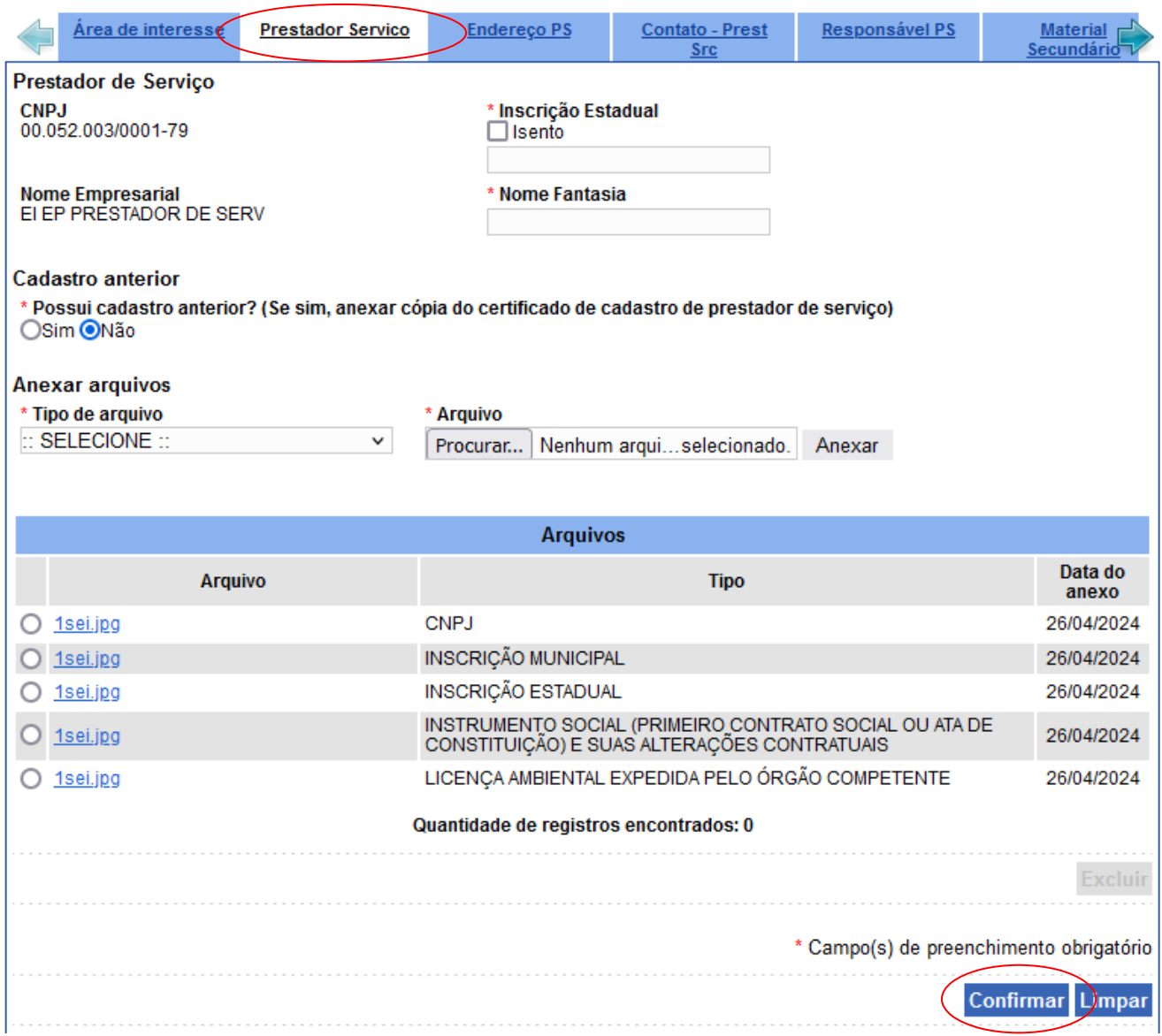

### **Documentos a serem anexados na aba "Prestador Serviço" para categoria "GERADOR DE MATERIAL SECUNDÁRIO:**

a) Cópia do Certificado do Cadastro de Prestador de Serviço, quando informado que possui cadastro anterior.

b) Instrumento Social do estabelecimento (primeiro Contrato Social ou ATA de constituição, estatuto, declaração de firma individual, etc) e suas eventuais alterações, no qual deverá constar endereço e/ou localização e no Objetivo Social a habilitação para funcionamento do estabelecimento nas atividades que pretende exercer (produção, comércio, importação). No caso de filiais deve ser apresentada inclusive a alteração contratual, do estatuto, etc, com a sua criação.

c) Cópias do CNPJ, da Inscrição Estadual e da Inscrição Municipal (entendida como alvará de funcionamento atualizado).

d) Licença ambiental ou autorização equivalente fornecida pelo órgão ambiental competente.

11. Na aba "Endereço PS" inserir os dados de endereço do estabelecimento. No campo "Tipo", selecionar o tipo de endereço.

**Obs.1: A seleção do item "Localização" é obrigatória.** 

## **Obs.2: Quando selecionar "Correspondência/localização" subentende que as informações de endereço de correspondência e de localização são as mesmas.**

No campo "CEP", inserir o nº do CEP e clique na lupa. Aparecerá uma janela com uma lista de logradouros. Localizar nessa lista o endereço que corresponda ao tipo de endereço selecionado, e clique no link apresentado no nome da cidade para recuperar automaticamente os campos UF, Município, Bairro e Logradouro:

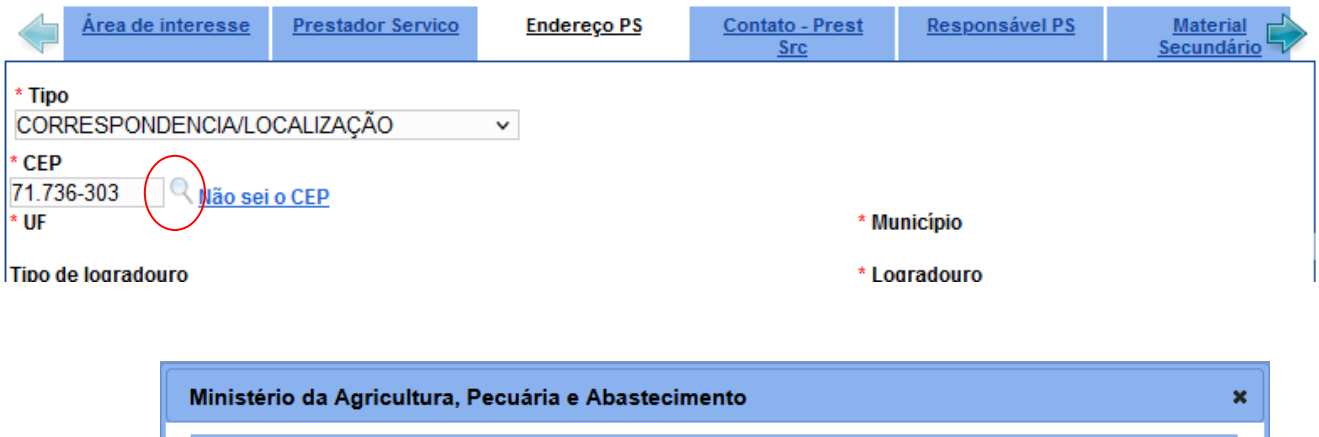

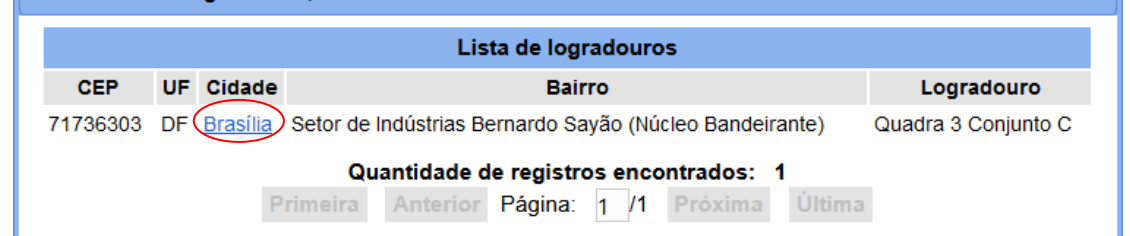

Completar os campos "Número", "Complemento" e "Posição geográfica". Para preenchimento dos campos "Latitude" e "Longitude" da posição geográfica, clicar na lupa ao lado do campo "Longitude" e no mapa apresentado, arrastar o marcador para o ponto exato do endereço do estabelecimento informado. O usuário poderá ampliar ou reduzir o mapa clicando no símbolo "+" ou "-" . Ao final da edição, clique em "Confirmar".

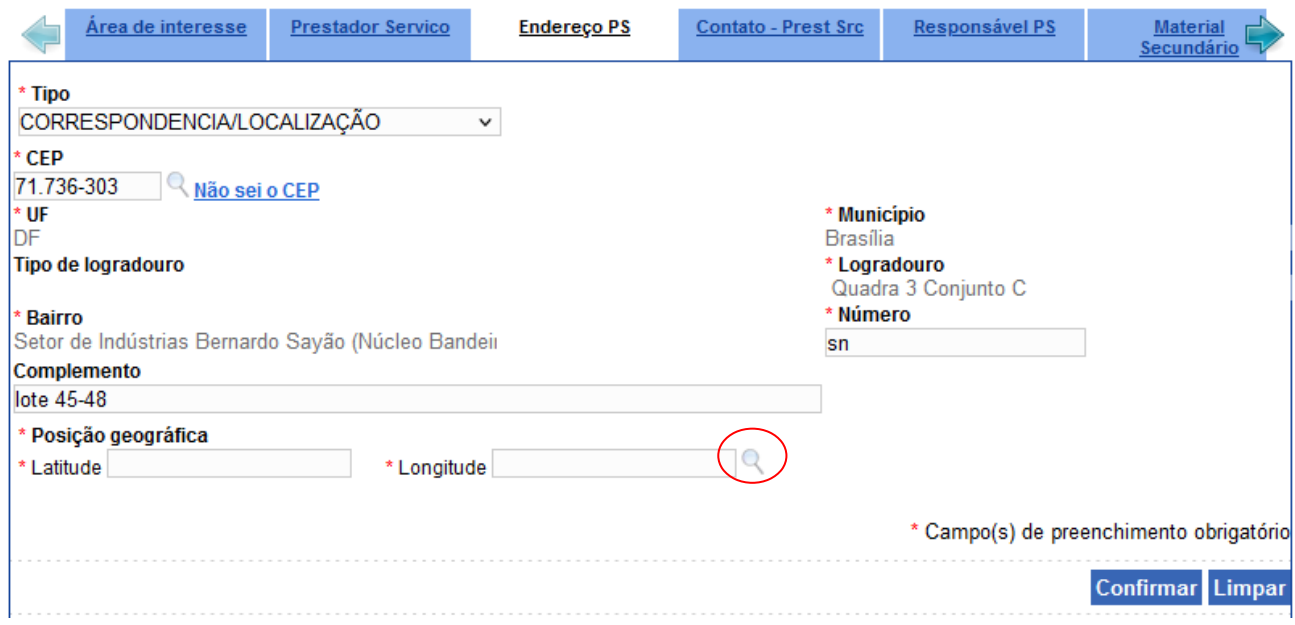

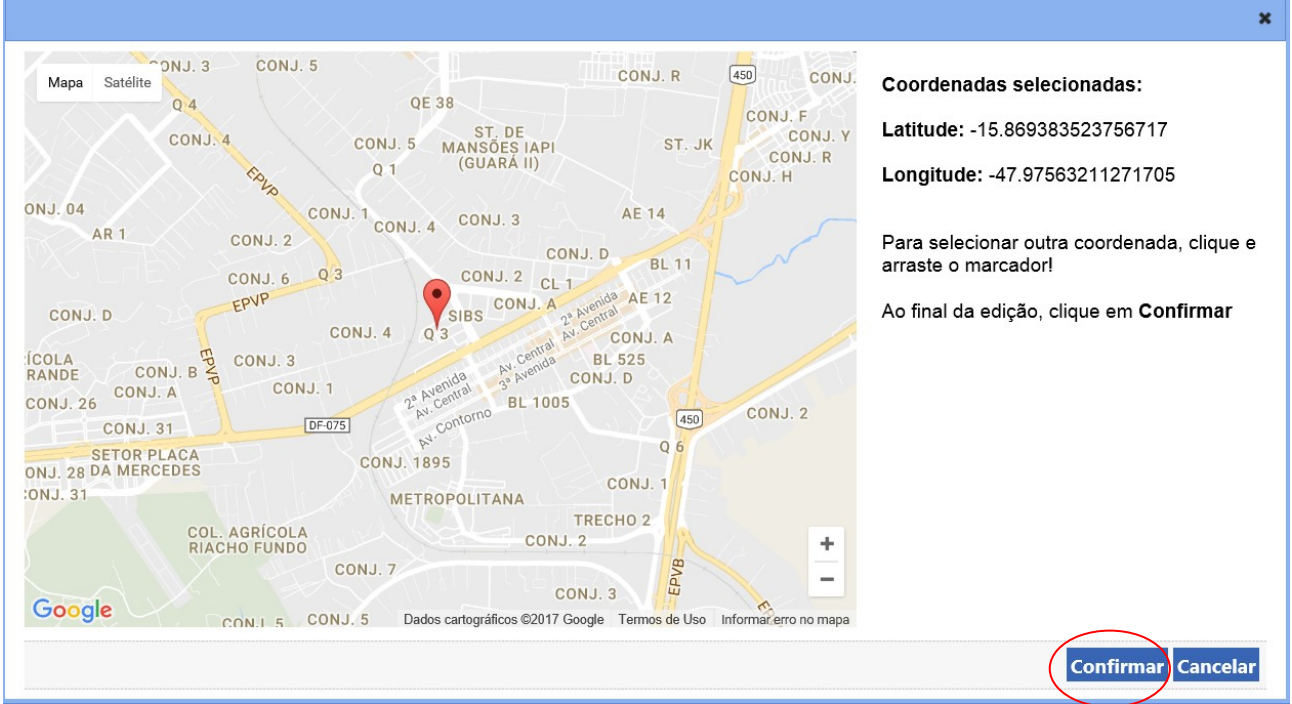

Após confirmar as coordenadas geográficas selecionas, os campos "Latitude" e "Longitude" ficarão preenchidas. Clicar "Confirmar" para confirmar o endereço.

As informações postadas ficarão dispostas numa grade no final da aba. Verificar se estão corretas. Caso haja divergência, clicar no link do "CEP" para correção ou clique "**Excluir**". Mais de um tipo de endereço pode ser inserido.

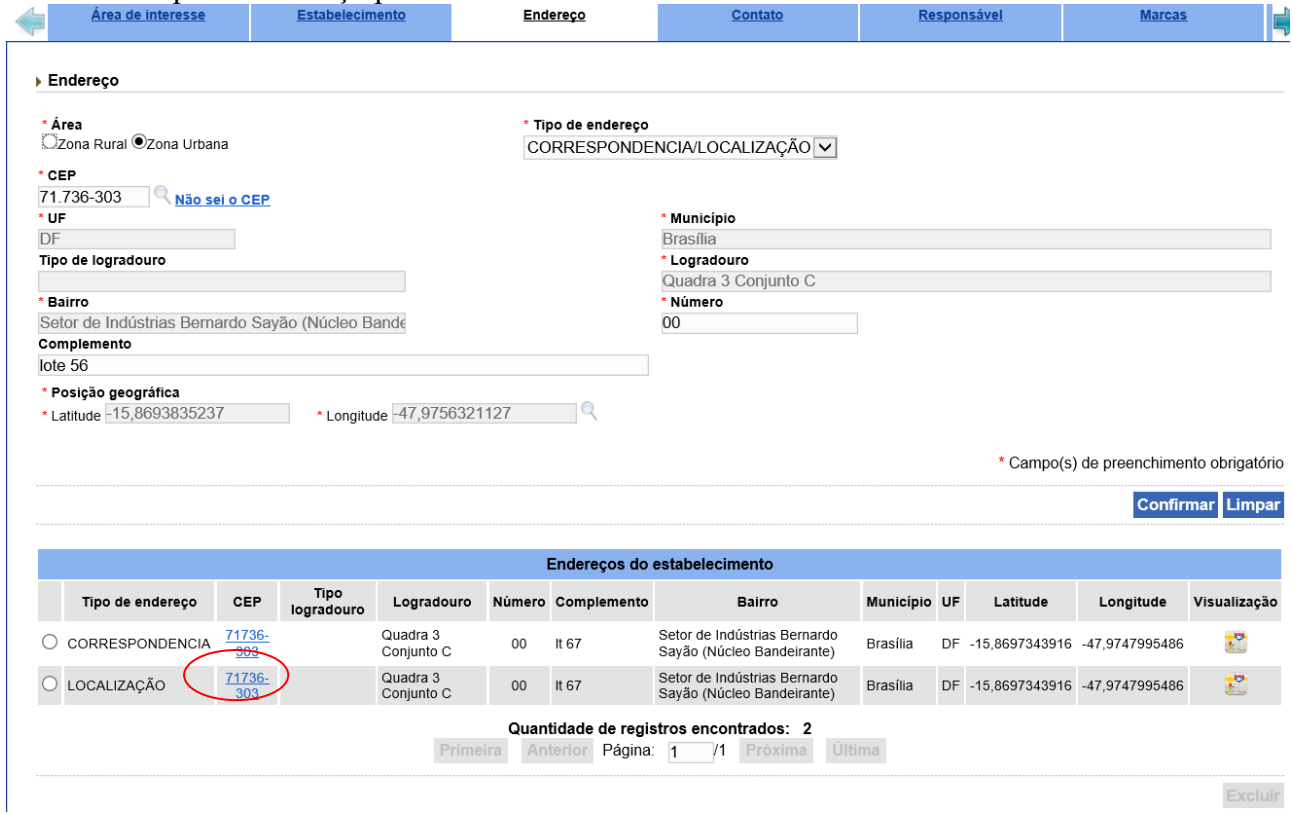

12. **Na aba "Contato-Prest Src" selecionar o endereço no qual você vinculará o contato. Selecionar o tipo do contato, inserir a descrição do contato, e inserir o nome da pessoa de contato e clicar em "Confirmar".** As informações postadas ficarão dispostas numa grade no final da

aba. Verificar se estão corretas. Caso haja divergência, clicar no link da descrição para correção ou clicar "**Excluir**".

Mais de um contato pode ser inserido por endereço.

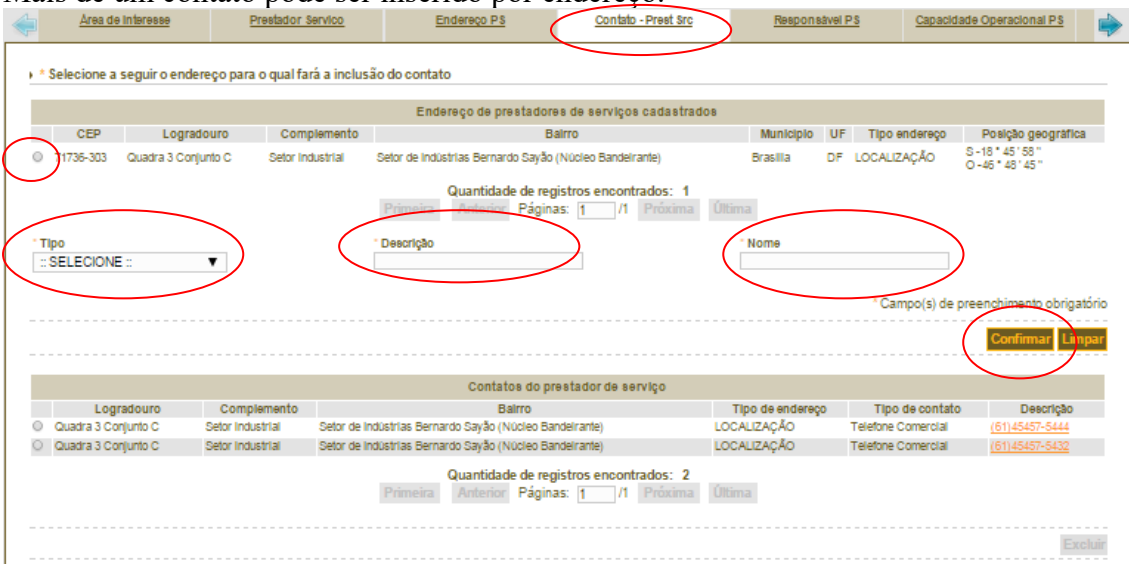

13. Na aba "**Responsável PS**", no campo dados gerais, inicialmente selecione a função do cadastrado: se é um Representante Legal, ou Responsável Técnico ou Sócio do Estabelecimento. Pode ser selecionada mais de uma função. **Deverá ser indicado ao menos um representante legal por empresa.**

Preencher os dados solicitados e inserir os documentos indicados na caixa de seleção "Tipo de arquivo".

Após a inserção de cada documento clique em "anexar". Cada documento anexado aparecerá na relação de arquivos na parte inferior da aba. E, ao final, clique em Confirmar.

As informações postadas ficarão dispostas numa grade no final da aba. Verificar se estão corretas. Caso haja divergência, clicar no link do CPF para correção ou clicar Excluir.

Mais de um responsável pode ser inserido por endereço.

#### **Documento a ser anexado na aba "Responsável PS":**

Procuração ou documento equivalente que comprove vínculo do representante com a empresa.

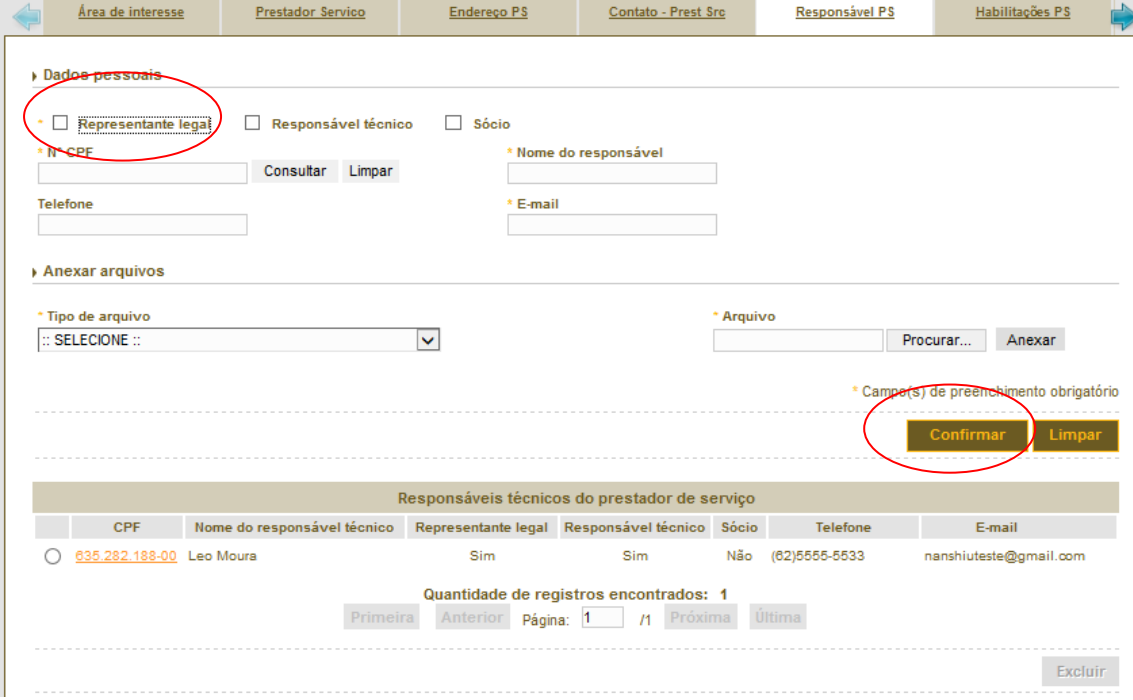

14. Na aba "**Material Secundário**" informar a denominação do material, a natureza física e a finalidade de uso e ao final clique em confirmar.

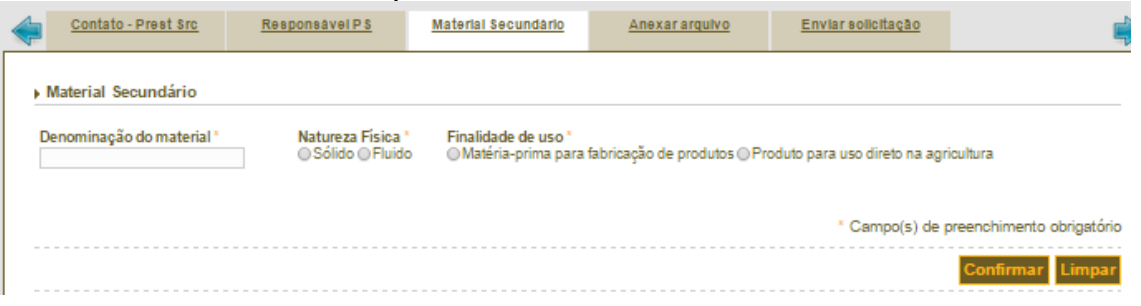

15. Na aba "**Anexar arquivo**" insira os documentos indicados na caixa de seleção "Tipo de arquivo", quando for o caso. Após a inserção de cada documento clique em "**Anexar**" e ao final clique em "**Confirmar**".

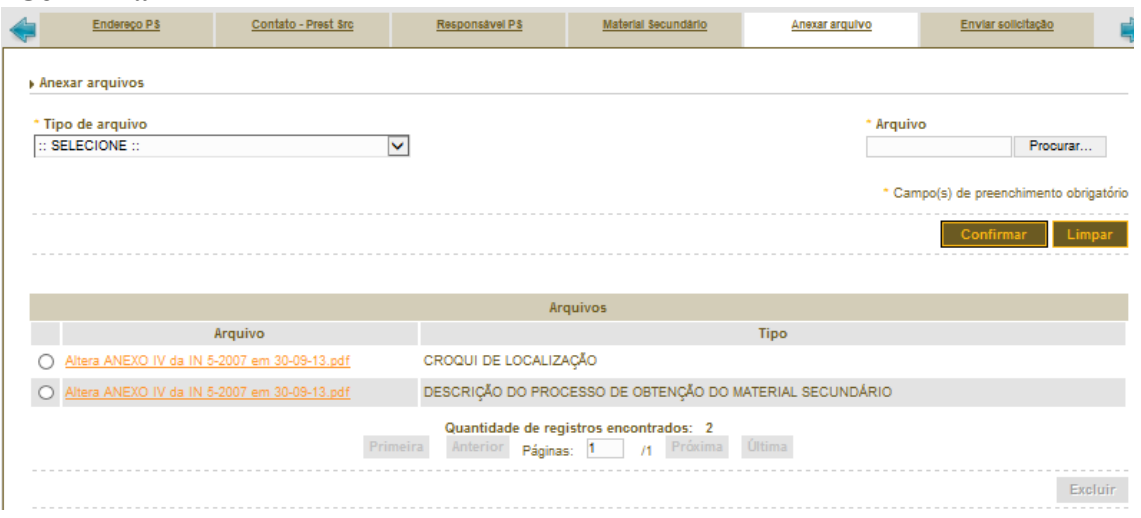

**Documentos a serem anexados na aba "Anexar arquivo":**

- a) descrição do processo de obtenção do material secundário;
- b) croqui de localização, indicando principais vias de acesso, pontos de referência e coordenadas geográficas.

16. Na aba **"Enviar solicitação",** quando faltar a postagem de algum documento ou informação, o sistema fará a crítica na cor vermelha das pendências documentais obrigatórias que não foram informadas pela empresa. Voltar na aba correspondente e regularizar a pendência destacada. Não existindo pendências passar para o próximo item.

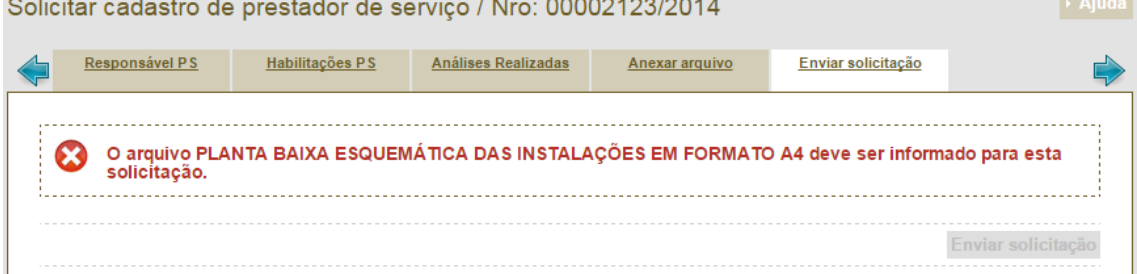

17. Caso não haja pendências ou assim que todas as pendências forem sanadas, na aba **"Enviar solicitação"** aparecerá a mensagem na cor verde **"Todos os dados obrigatórios referentes à solicitação foram informados"** e terá o ícone disponibilizado para enviar solicitação, clicar **"Enviar solicitação".**

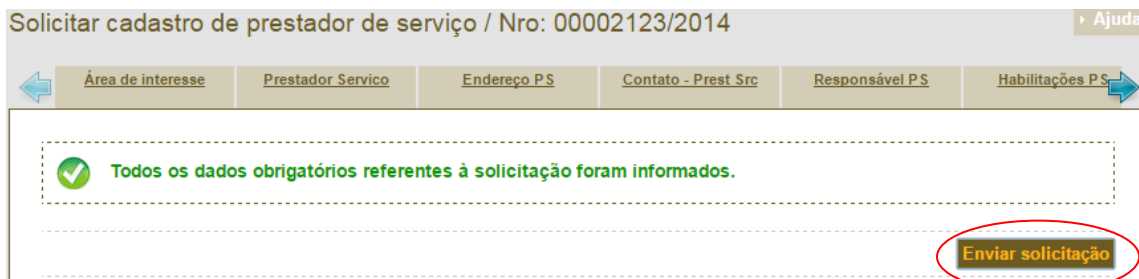

18. Após o envio, aparecerá a mensagem "**Operação realizada com sucesso**" e voltará para aba inicial "**Área de interesse**".

O estabelecimento deverá aguardar a análise do MAPA fazendo o acompanhamento do andamento da sua solicitação.

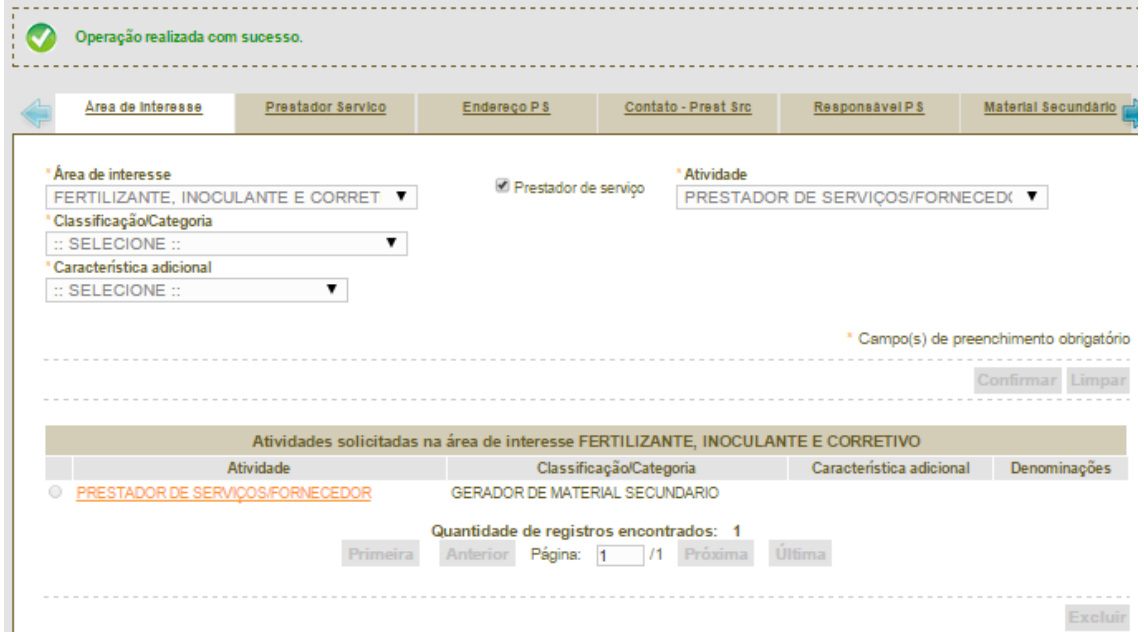

### **ACOMPANHAMENTO DA SOLICITAÇÃO**

1. Após o envio, a solicitação de cadastro será analisada pelo MAPA.

Para acompanhar o andamento da solicitação enviada, acesse o sistema clicando que já é cadastrado (passos 1 e 2 do módulo Cadastro da Solicitação deste documento), com a sua senha:

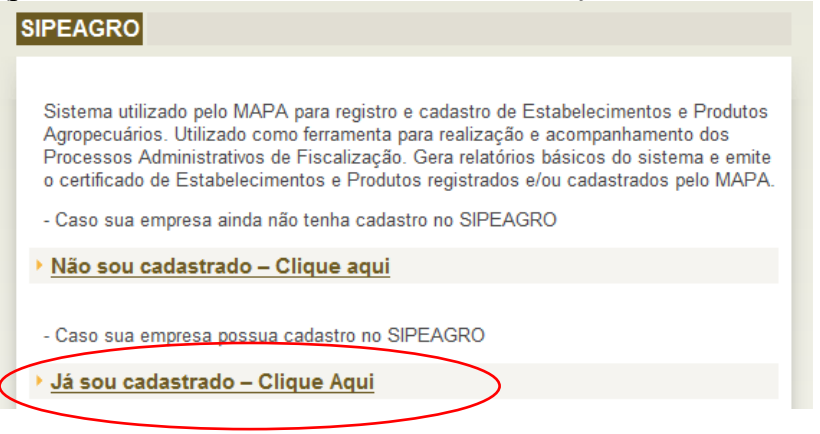

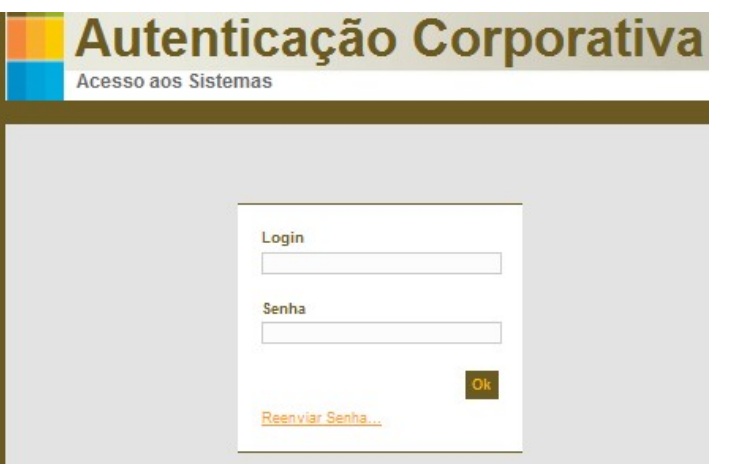

#### e siga: **Estabelecimentos>solicitação>acompanhar:**

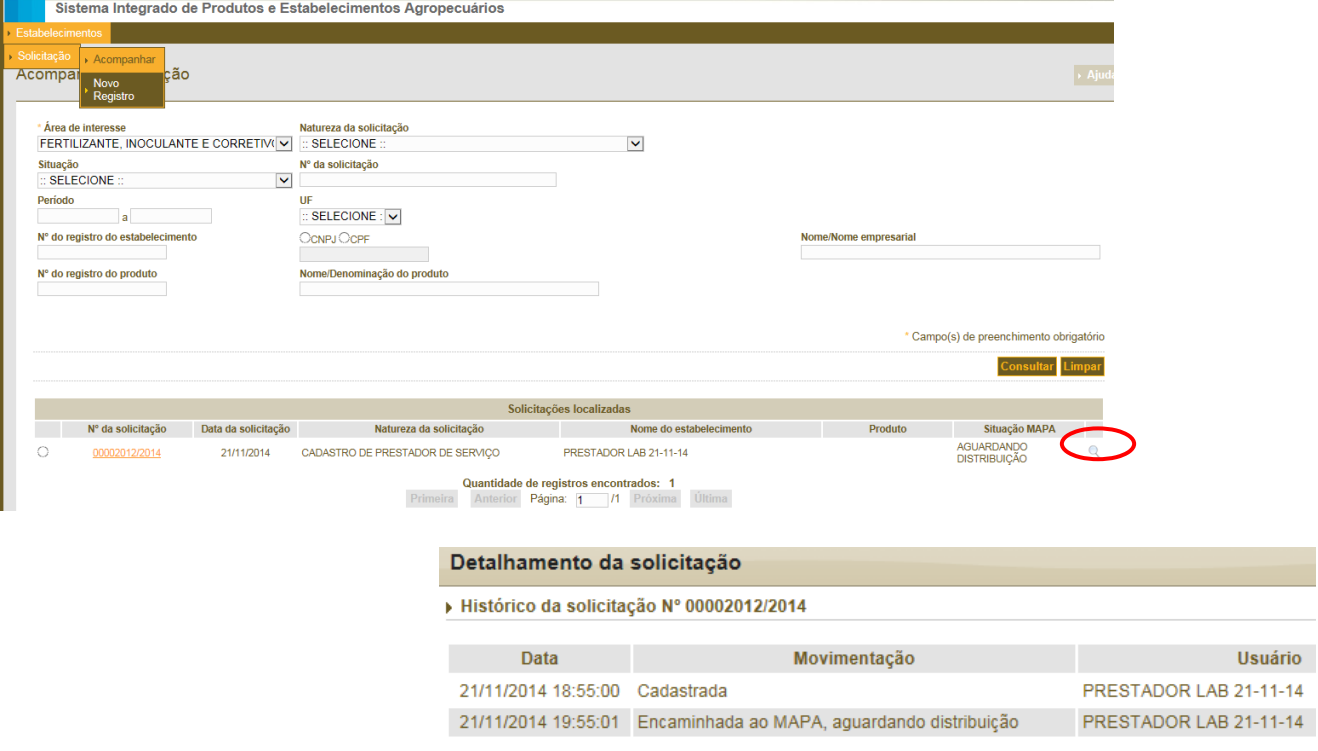

2. Na tela "Acompanhar Solicitação", selecionar a área de interesse "Fertilizante, Inoculante e Corretivo" e clique **"Consultar".**

O sistema apresentará na parte inferior da tela uma lista das solicitações realizadas pelo estabelecimento. Perceba que o status do documento aparecerá no campo "situação MAPA" e ao lado um ícone de lupa para mostrar o detalhamento da solicitação. Clicando no link "nº da solicitação", poderá verificar as informações postadas, mas não poderá modificar os dados antes da análise do Serviço de Fiscalização do MAPA.

# **ANÁLISE E RESPOSTA DA PENDÊNCIA**

1. Havendo pendência nas informações postadas, a empresa receberá um e-mail listando as pendências. Para respondê-las basta acessar o sistema, clicando que já é cadastrado, seguindo os passos 1 e 2 do módulo Acompanhamento da Solicitação deste documento. Atentar para a data limite para resposta das pendências indicada no e-mail. Após essa data sem postar resposta, a solicitação será indeferida e automaticamente arquivada, e se for de interesse a empresa deverá iniciar novo processo de solicitação de cadastro.

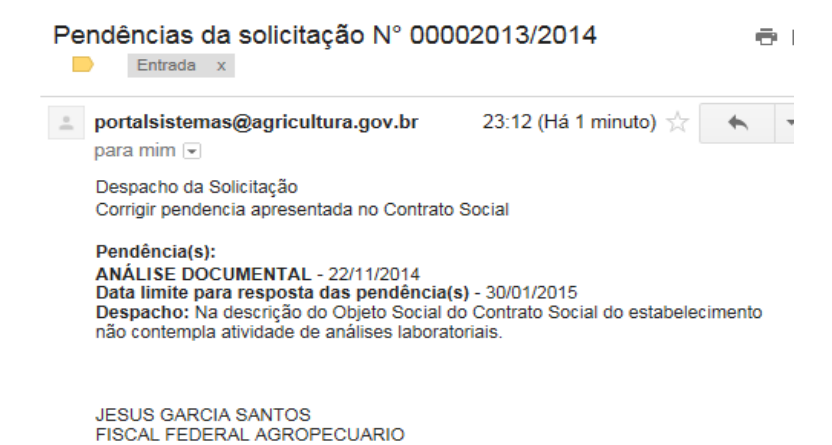

2. Ao inserir o login e a senha acesse o acompanhamento da solicitação (descrito anteriormente) e para acessar a pendência basta clicar no link do nº da solicitação destacado em VERMELHO.

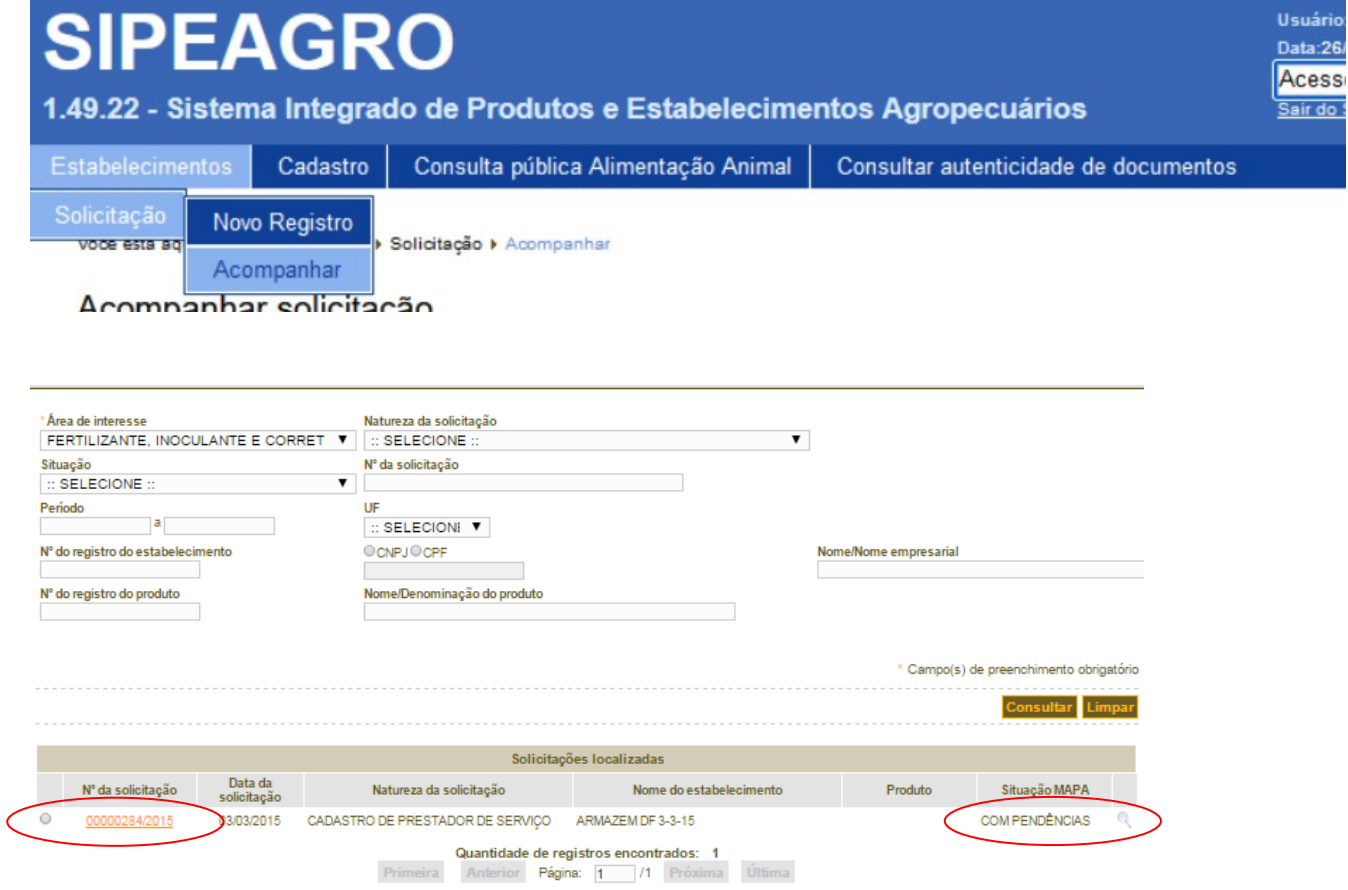

3. Ao acessar a pendência, o sistema mostrará apenas a(s) aba(s) que possui(em) pendência(s). Clique em "resolver pendências".

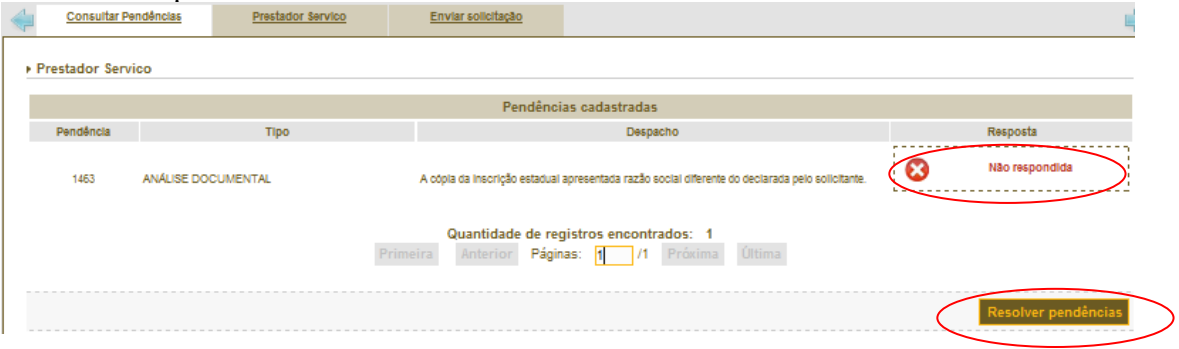

4. Nas abas com pendência, caso necessário, aporte novas informações e ou documentos e ao final clique no ícone "confirmar". No campo Pendências marque o combo "Resposta" (destacado em vermelho) para habilitar o campo "Descrição da resposta" e insira a resposta da pendência. Ao final, clique no ícone "confirmar resposta". Aparecerá a mensagem "Resposta cadastrada com sucesso!".

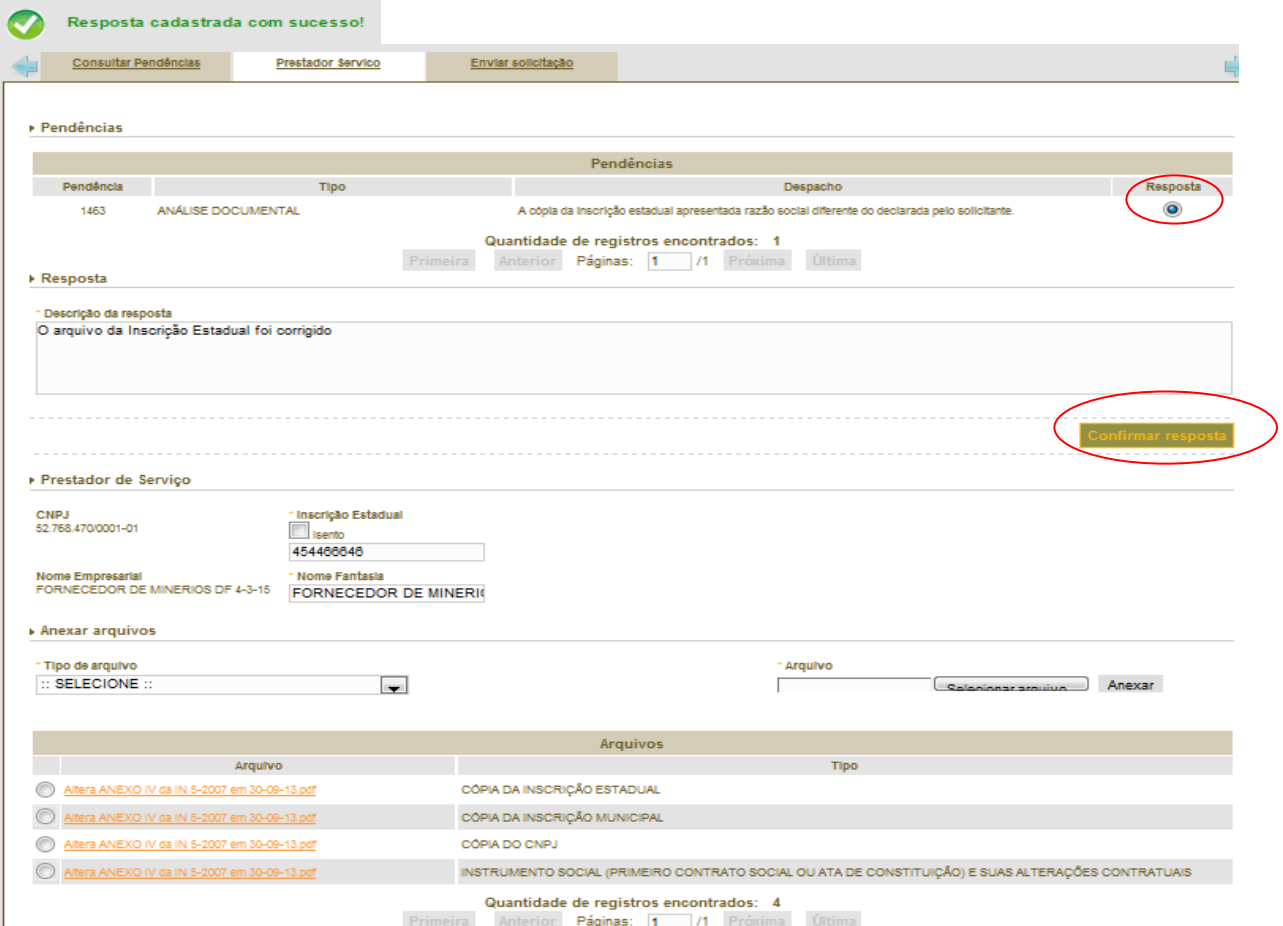

5. Após confirmar resposta nas abas pendentes, consulte novamente a aba "Consultar pendências" e certifique-se que todas as pendências foram respondidas. Clicar no ícone "Encaminhar respostas".

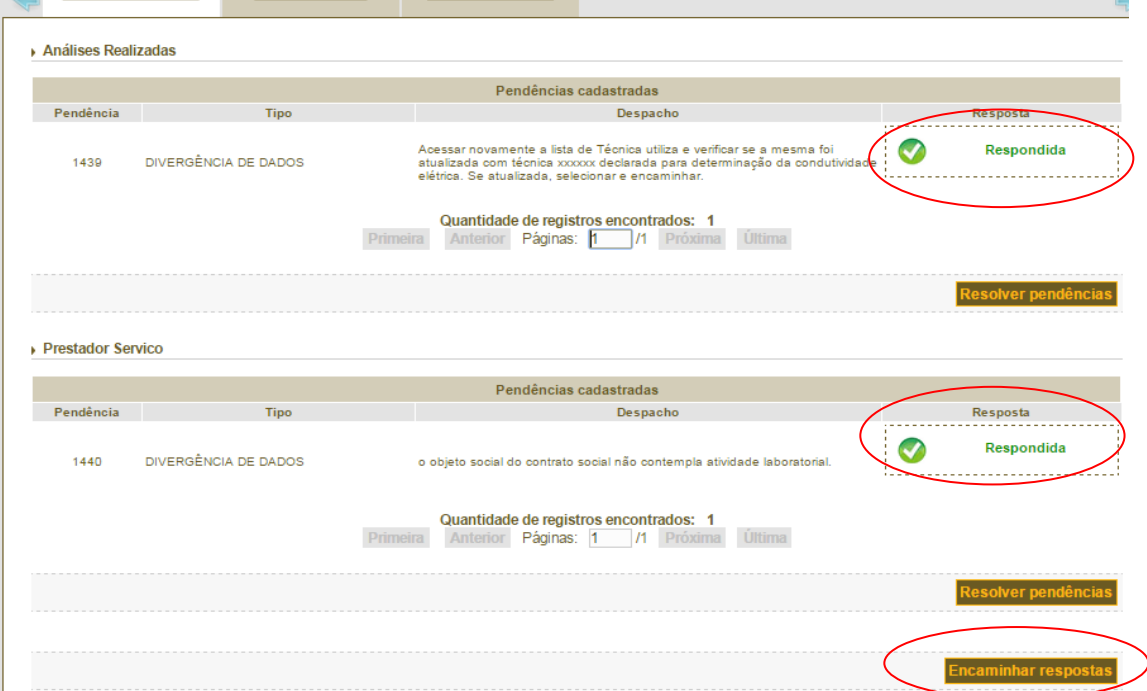

6. Após o envio da pendência a solicitação é remetida automaticamente ao Fiscal que a analisou anteriormente, permanecendo com o status "em análise".

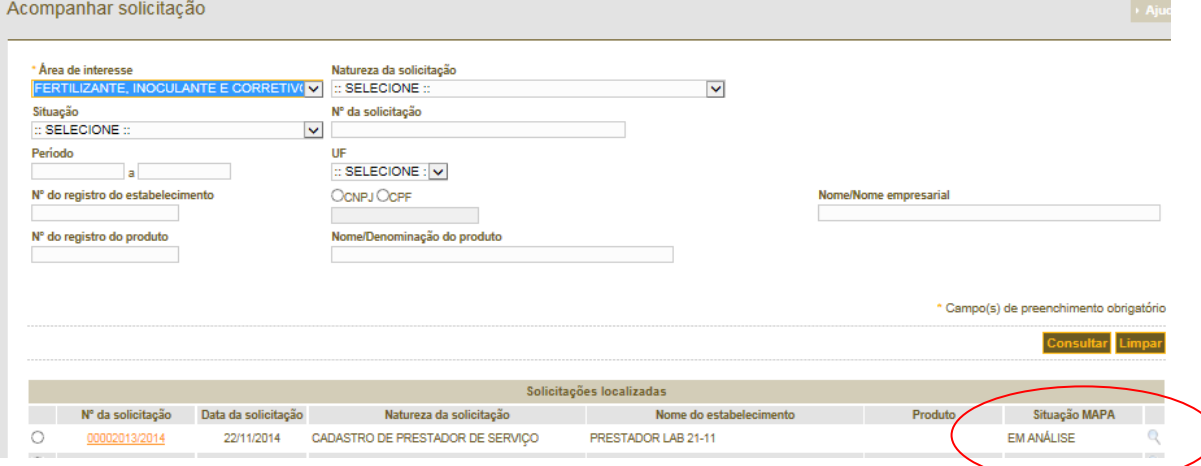

7. Após a finalização da análise pelo Fiscal e não havendo mais pendências, o status "aguardando parecer final" aparecerá.<br>Acompanhar solicitação  $\overline{\phantom{a}}$  Aiuda

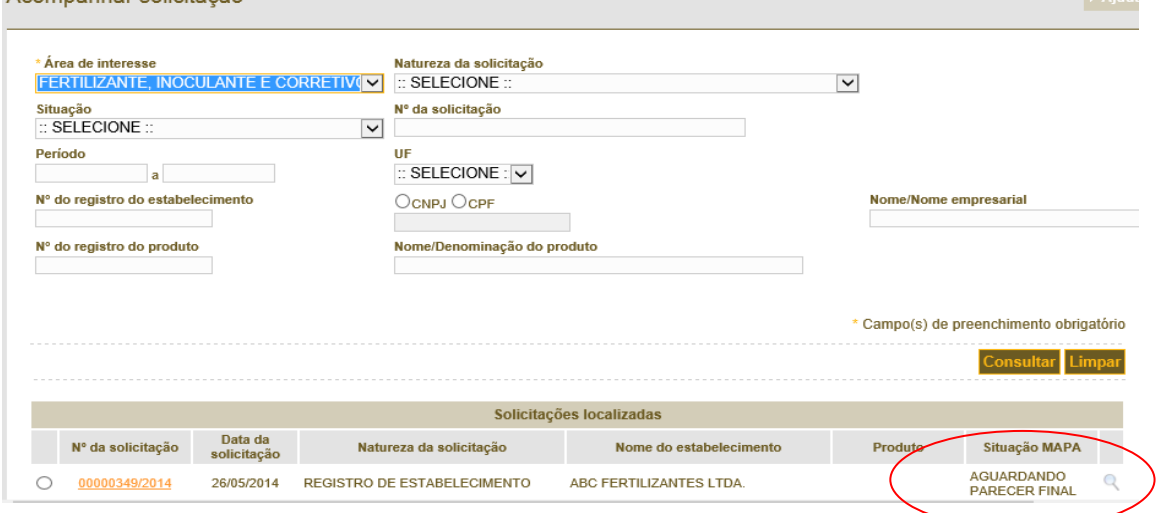

8. O responsável pelo Serviço de Fiscalização irá elaborar o Parecer Final, o status da Situação MAPA mudará para "Deferido" ou "Indeferido".<br>Acompanhar solicitacão  $\overline{\phantom{a}}$  Ainda

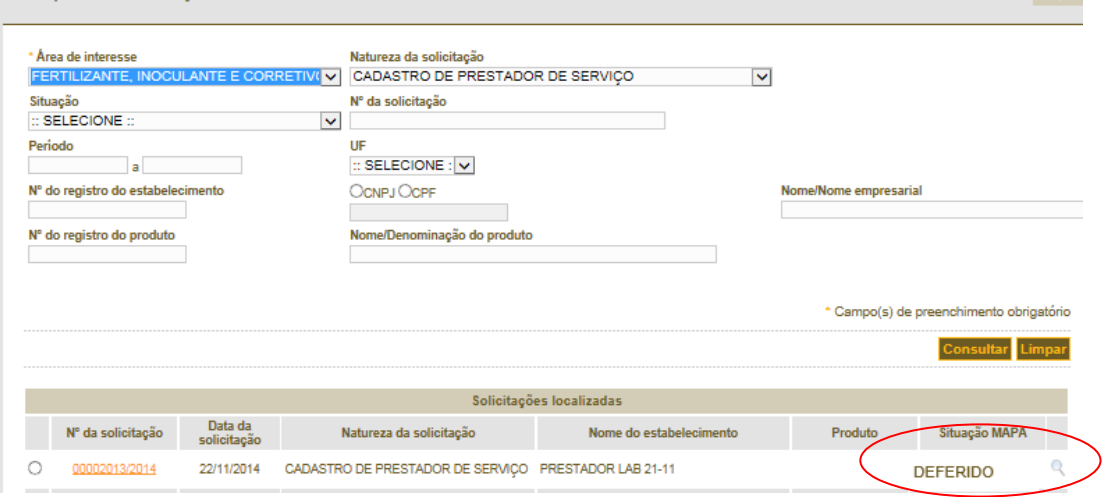

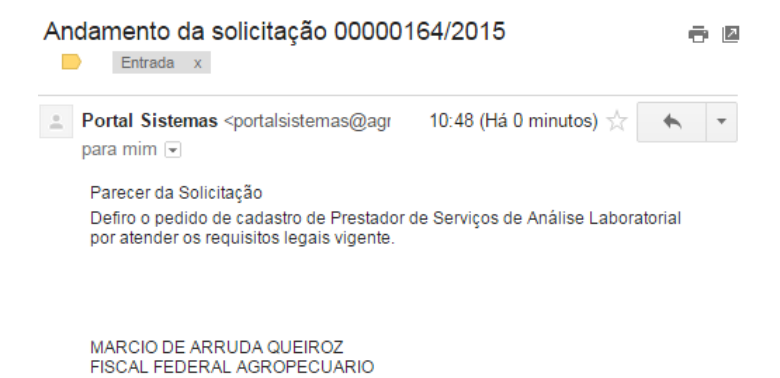

9. Após a solicitação deferida, o interessado receberá por e-mail nova senha de acesso. Com essa senha o usuário estará habilitado a realizar as operações: alteração, renovação e cancelamento a pedido de cadastro de estabelecimento.

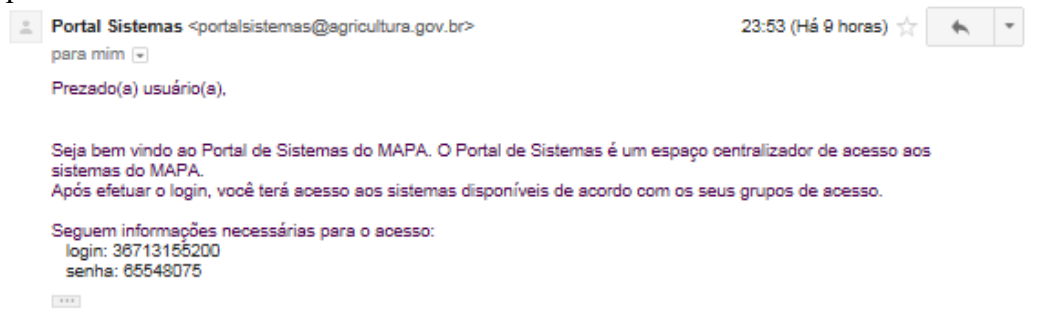

10. O certificado de cadastro será emitido pelo Serviço de Fiscalização da SFA na unidade da federação onde localizar o estabelecimento cadastrado, e entregue ao Estabelecimento devidamente assinado pelo servidor competente.

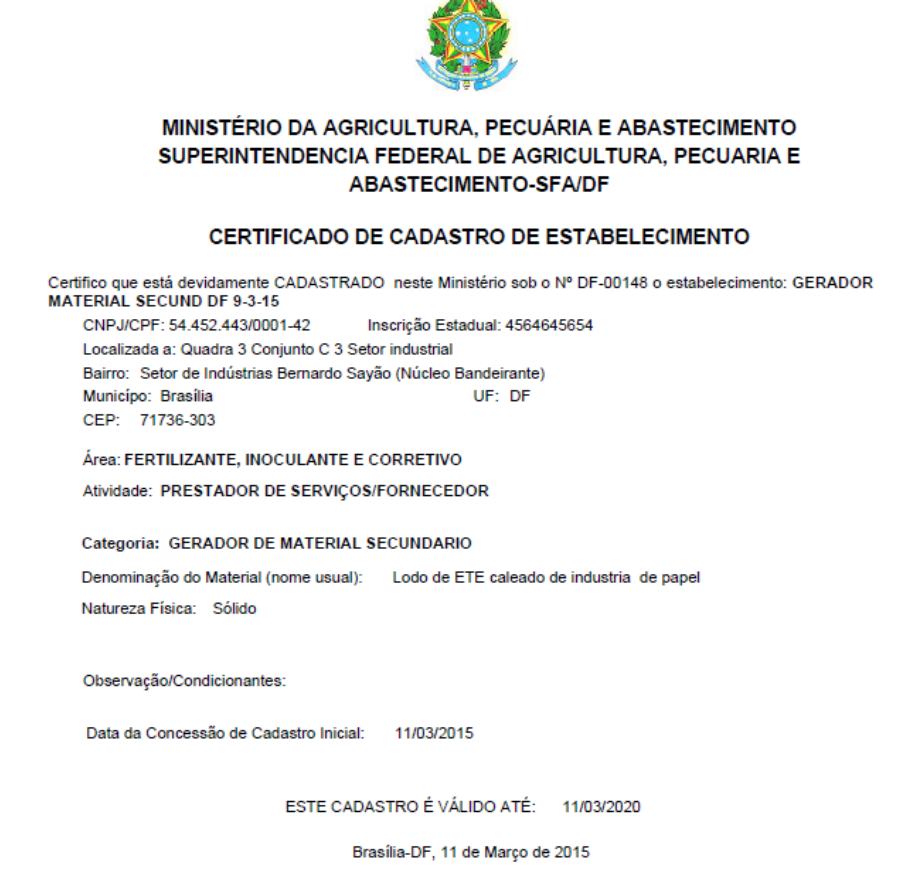

### **ALTERAÇÃO DE DADOS, RENOVAÇÃO E PEDIDO DE CANCELAMENTO DO CADASTRO**

1. Após a concessão do certificado de cadastro do estabelecimento, a alteração dos elementos informativos e documentais encaminhados pela empresa e o pedido de cancelamento do cadastro poderão ser solicitados a qualquer momento. Para tanto, acesse o sistema, utilizando o login e senha recebida por e-mail após o deferimento da solicitação de cadastro (passo 09 do módulo ANÁLISE E RESPOSTA DA PENDÊNCIA deste documento), clicando que já é cadastrado (passos 1 e 2 do módulo Cadastro da Solicitação deste documento), com a mesma senha recebida no e-mail.

Seguir o caminho menu "**Estabelecimentos**">**Solicitação>Alteração de cadastro/Registro** para alteração de dados informados ao MAPA. O sistema retornará com todos os dados preenchidos pelo estabelecimento e o usuário poderá alterar as informações ou substituir arquivos anexados. O trâmite para concluir a alteração é a mesma da solicitação de cadastro, ou seja, passos 16 a 18 do

módulo CADASTRO DA SOLICITAÇÃO e módulos seguintes deste manual.

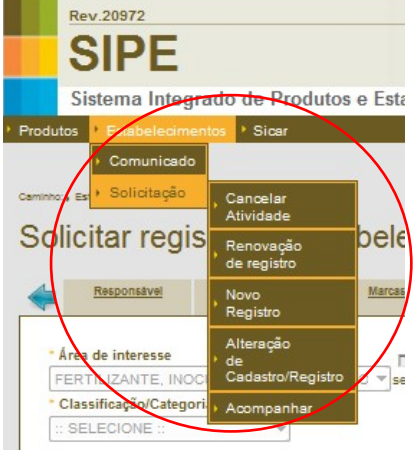